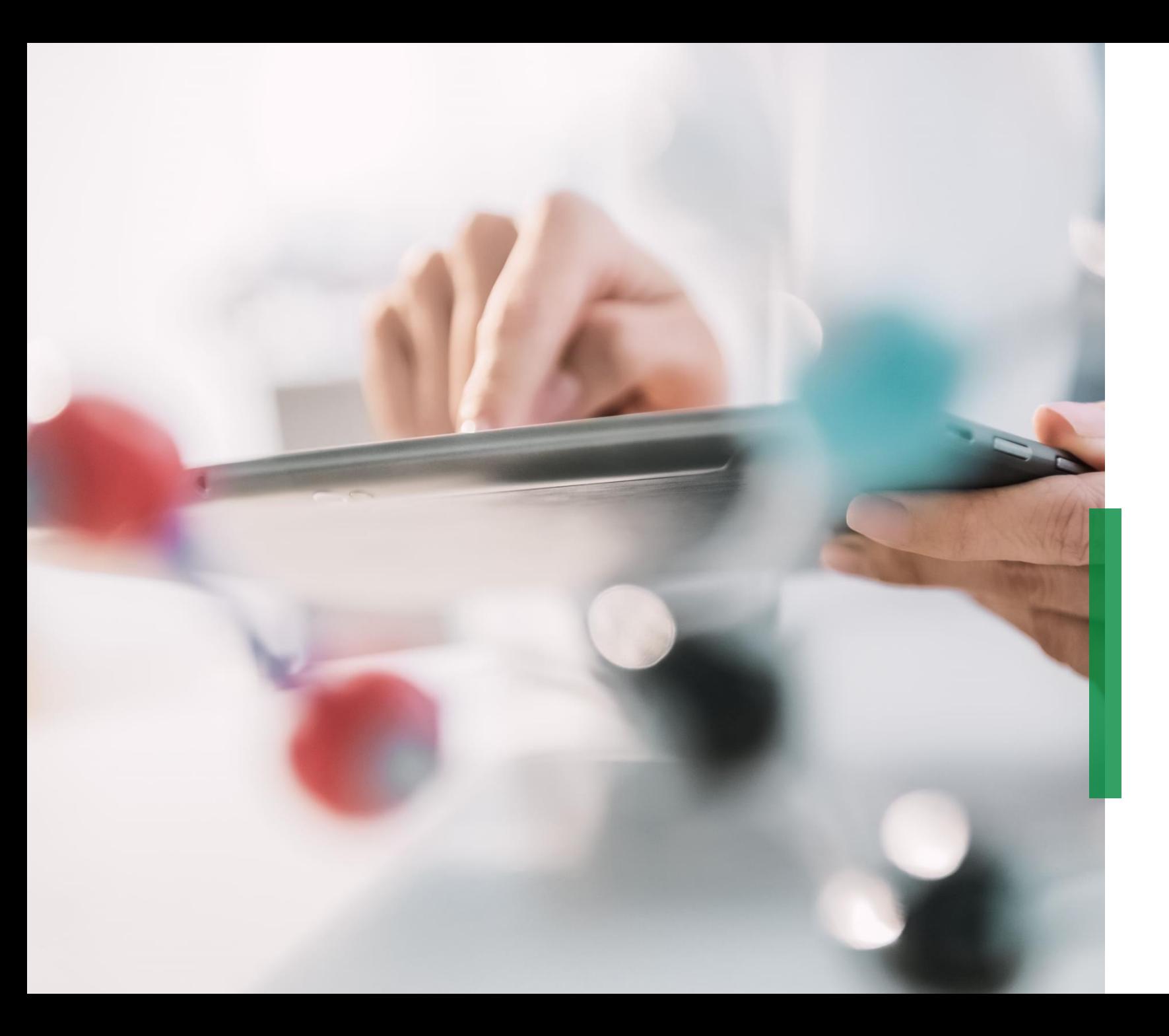

# **SCHAEFFLER**

**Coupa | Ghid pentru furnizori| Licitații & Contractare**

We pioneer motion

# **Ghid Coupa pentru furnizori | Licitații & Contractare | Cuprins**

# **SCHAEFFLER**

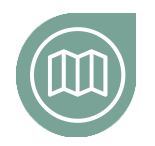

#### **Să pornim la drum**

Familiarizați-vă cu proiectul nostru, Coupa

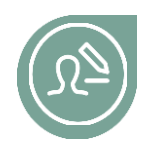

# **Configurarea contului [dvs. de utilizator](#page-3-0)**

Detalii privind configurarea contului de accesare a platformei

**[Clic](#page-3-0)k here**

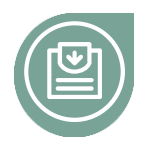

# **[Participarea](#page-6-0) în procesul de licitaţie**

Familiarizați-vă cu modul de răspuns la o cerere de ofertă pe noua platformă

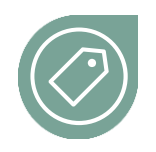

#### **[Cum depuneţi ofertele](#page-11-0)**

[Aflați mai multe informații despre cum puteți depune oferte în](#page-11-0)  Coupa

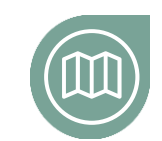

## **Cum faceţi [modificări](#page-12-0) în contract**

Aflați cum să editați și să încărcați din nou contractul în Coupa

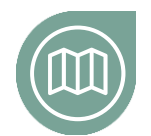

# **[Cum comunica](#page-14-0)ţi cu Schaeffler**

Aflați cum să trimiteți mesaje via Coupa

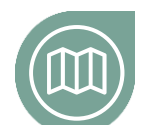

### **[Cum semna](#page-15-0)ţi un contract**

Aflați cum să semnați si să trimiteți contractul către Schaeffler

Dintr-o privire

# **Să pornim la drum**

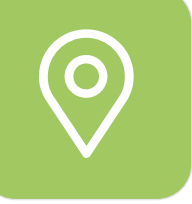

# **Vești interesante despre Achiziţiile de materiale indirecte\***

Începând cu 4 noiembrie 2020 Schaeffler lansează o nouă platformă de achiziţii pentru materiale indirecte (Coupa), cu scopul declarat ca procesul de achiziţii să fie orientat mai mult spre client şi mai uşor de parcurs permiţând o colaborare eficientă cu partenerii de afaceri. Eforturile noastre urmăresc:

- **Implementarea unui sistem intuitiv** aflat la **cel mai înalt nivel actual de dezvoltare** din domeniu, la dispoziţia solicitantului şi a achizitorului
- Crearea unui potenţial ridicat de **self-service**
- **Consultarea în timp real a activitatilor furnizorului** în Coupa
- Implementarea de **Standarde globale şi procese unitare**
- **Eficienţă şi eficacitate** în luarea deciziilor având la bază transparenţa & date cât mai complete

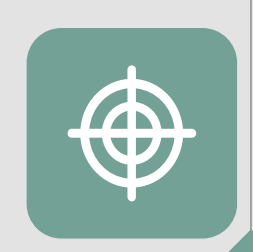

# **Coupa – activăm pe o singură platformă globală**

În calitate de furnizor, veți găsi toate informațiile relevante și veți accesa toate documentele necesare într-un singur loc. Acest lucru vă va permite să licitați și să interacționați mai eficient cu Schaeffler.

<sup>\*</sup> Materiale indirecte = toate bunurile și serviciile necesare pentru desfășurarea activității unei companii, dar care nu reprezintă o componentă directă a produselor finite.

#### <span id="page-3-0"></span>**Configurarea contului dumneavoastră de utilizator**

# **SCHAEFFLER**

Odată ce vi s-a cerut să participați la o licitație, veți primi o invitație prin e-mail.

E-mailul va conține un link și un nume de utilizator pentru a vă conecta la sistem.

Pentru a continua, faceți clic pe link-ul furnizat și urmați pașii descriși.

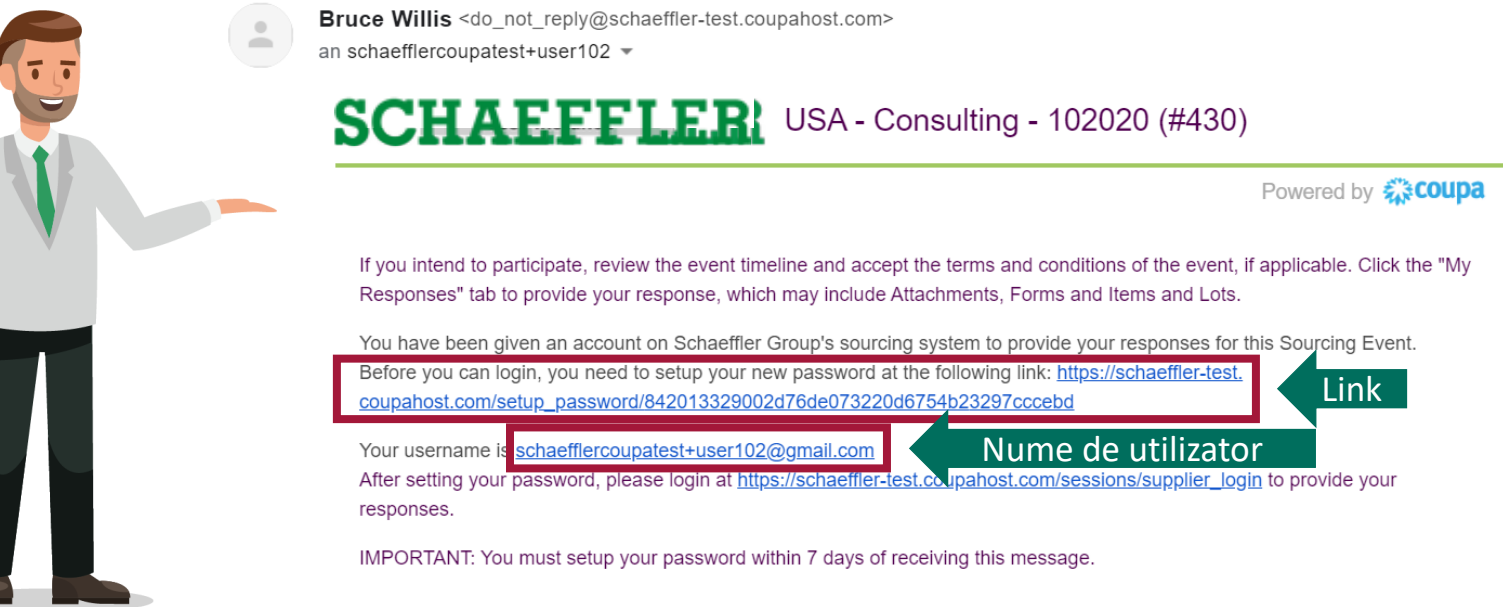

 $0.0.0$ 

### **Ofertarea în licitații folosind numele de utilizator existent**

# **SCHAEFFLER**

Odată ce vi s-a cerut să participați la o licitație, veți primi o invitație prin e-mail.

Dacă ați generat deja un nume de utilizator și o parolă existente, faceți clic pe "View Event" și urmați instrucțiunile.

Dacă v-ați uitat parola, vă rugăm să faceți clic pe "View Event" și să faceți apoi clic pe "Forgot username or password?" " și urmați pașii necesari.

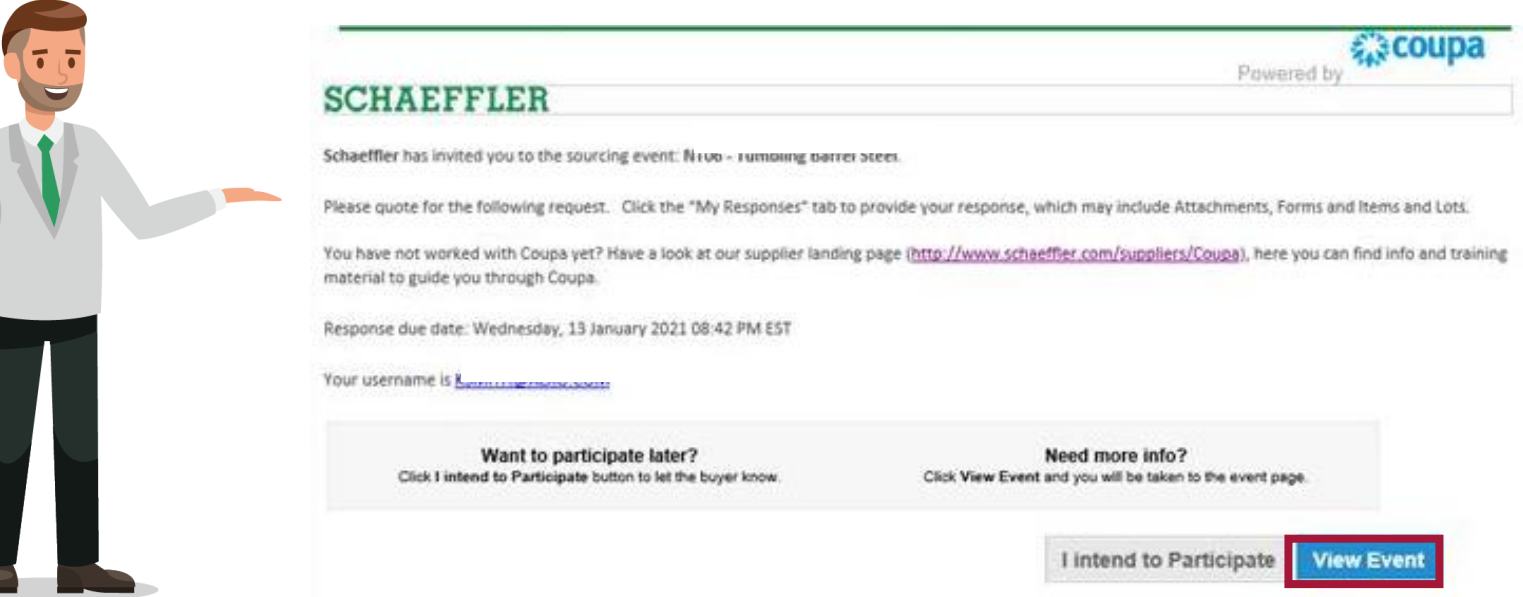

Participarea la licitații

### **Configurarea contului dumneavoastră de utilizator**

**SCHAEFFLER** 

# 1 Selectați o parolă dorită

Vă rugăm să vă conectați cu numele de utilizator și parola selectată 2

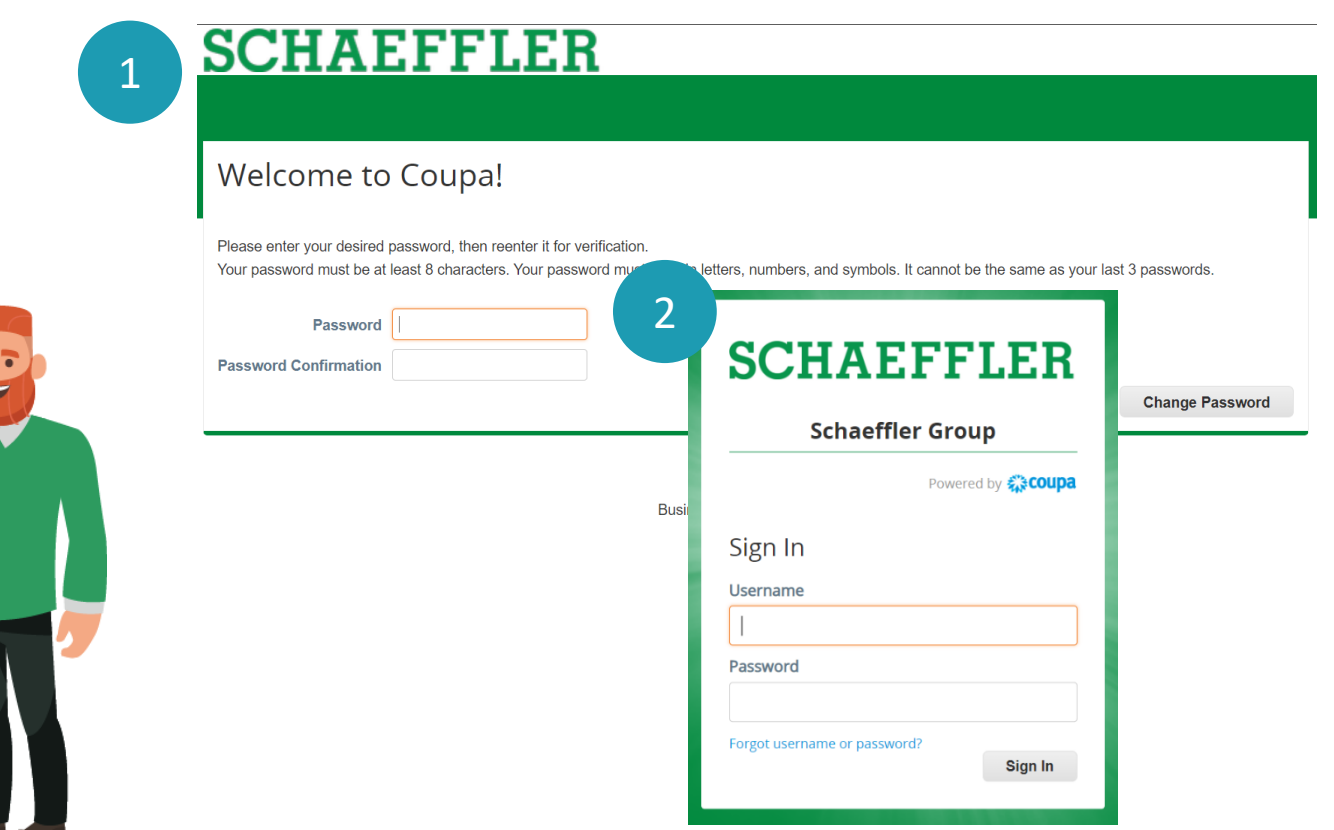

#### <span id="page-6-0"></span>**Participarea în procesul de licitaţie**

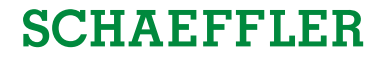

Se va deschide portalul Schaeffler Coupa unde veți vedea evenimentele la care ați fost invitați să licitați.

1 Vă rugăm să faceți clic pe eveniment pentru a continua

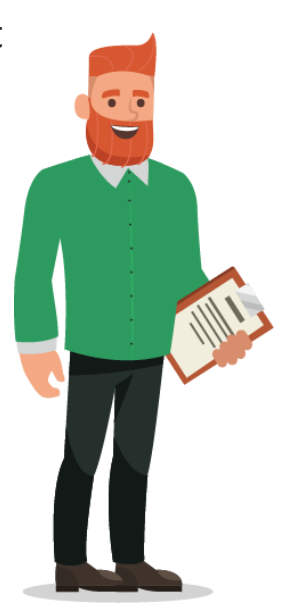

# **SCHAEFFLER**

#### Welcome to your Sourcing Response Portal!

Schaeffler Group has invited you to the sourcing event: USA - Consulting - 11202026. Dear Luke,

If you intend to participate, review the event timeline and accept the terms and conditions of the event, if applicable. Click the "My Responses" tab to provide your response, which may include Attachments, Forms and Items and Lots

Best. **Bruce** 

 $\bigwedge$ 

#### All Sourcing Events

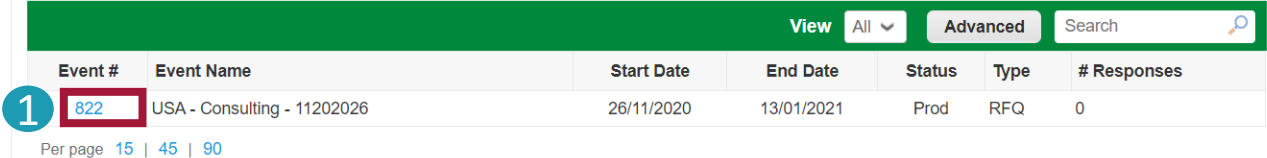

LUKE JR. WALKER  $\sim$ 

### **Participarea în procesul de licitaţie**

# **SCHAEFFLER**

Acum vă aflați pe pagina evenimentului.

- În colțul din dreapta sus veți vedea cât timp va fi deschis evenimentul (licitația) 1
- 2 În funcție de eveniment, este posibil să vi se solicite să acceptați Termeni & Condiții
- 3 **Vă rugăm să rețineți: Numai după trimiterea acceptului** pentru Termenii & Condițiile licitației catre organizatorul evenimentului **puteți vedea detaliile și puteți să răspundeți la eveniment**

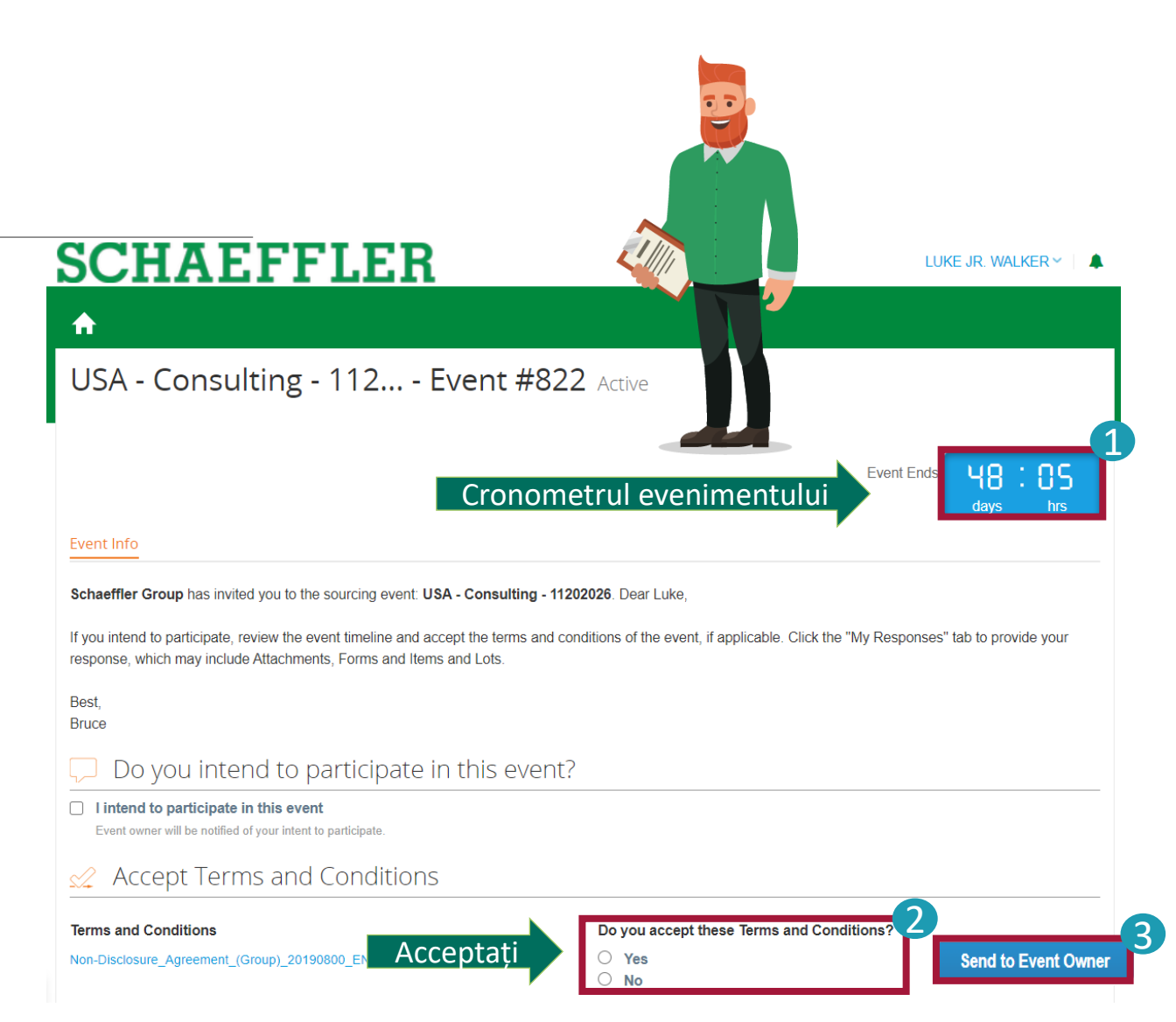

### **Participarea în procesul de licitaţie**

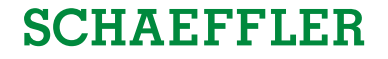

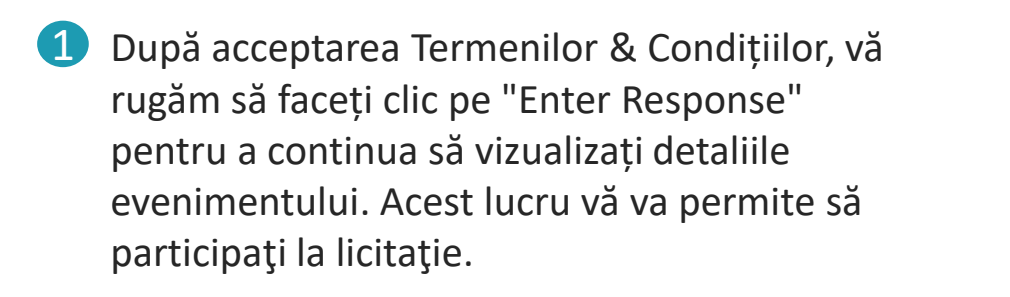

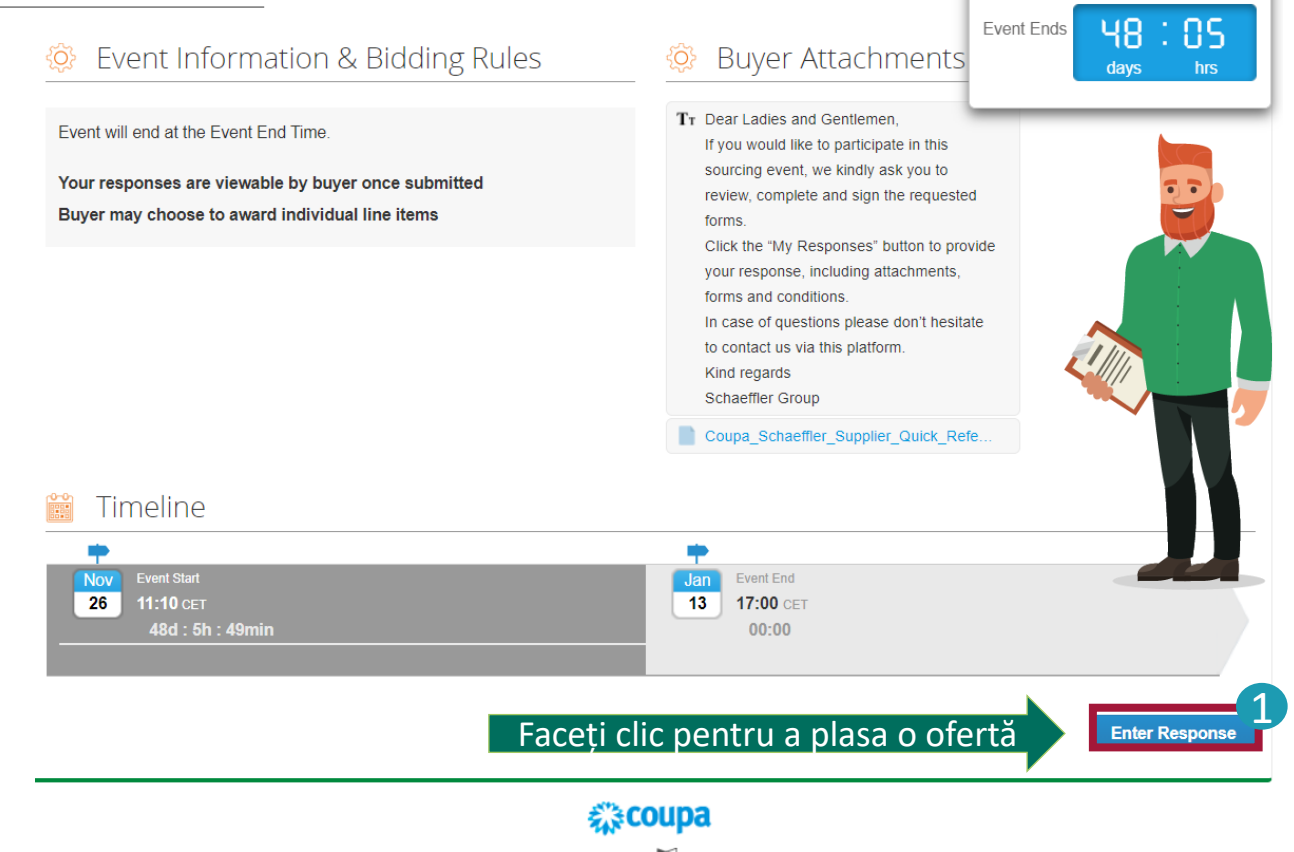

Participarea la licitații

#### **Participarea în procesul de licitaţie**

**SCHAEFFLER** 

hrs

 $\checkmark$ 

#### **SCHAEFFLER** LUKE JR. WALKER v | A ₳ Acum veți putea vedea toate anexele și USA - Consulting - 112... - Event #822 Active detaliile evenimentului. Pentru a începe, vă rugăm să introduceți numele complet înainte de a continua să derulați în jos. **Event Ends**  $48:05$ days a Event Info My Responses Luke Jr. Consulting Corp. - #344 Introduceți numele completName Attachments **Provided by Bruce Willis** Your response Master Service Agreement (ICT specific) Response to Master Service Agreement (ICT specific) Instructions Please review the MSA. Attachment Master\_Agreement\_IT\_Project\_Services.

# **SCHAEFFLER**

# **Participarea în procesul de licitaţie**

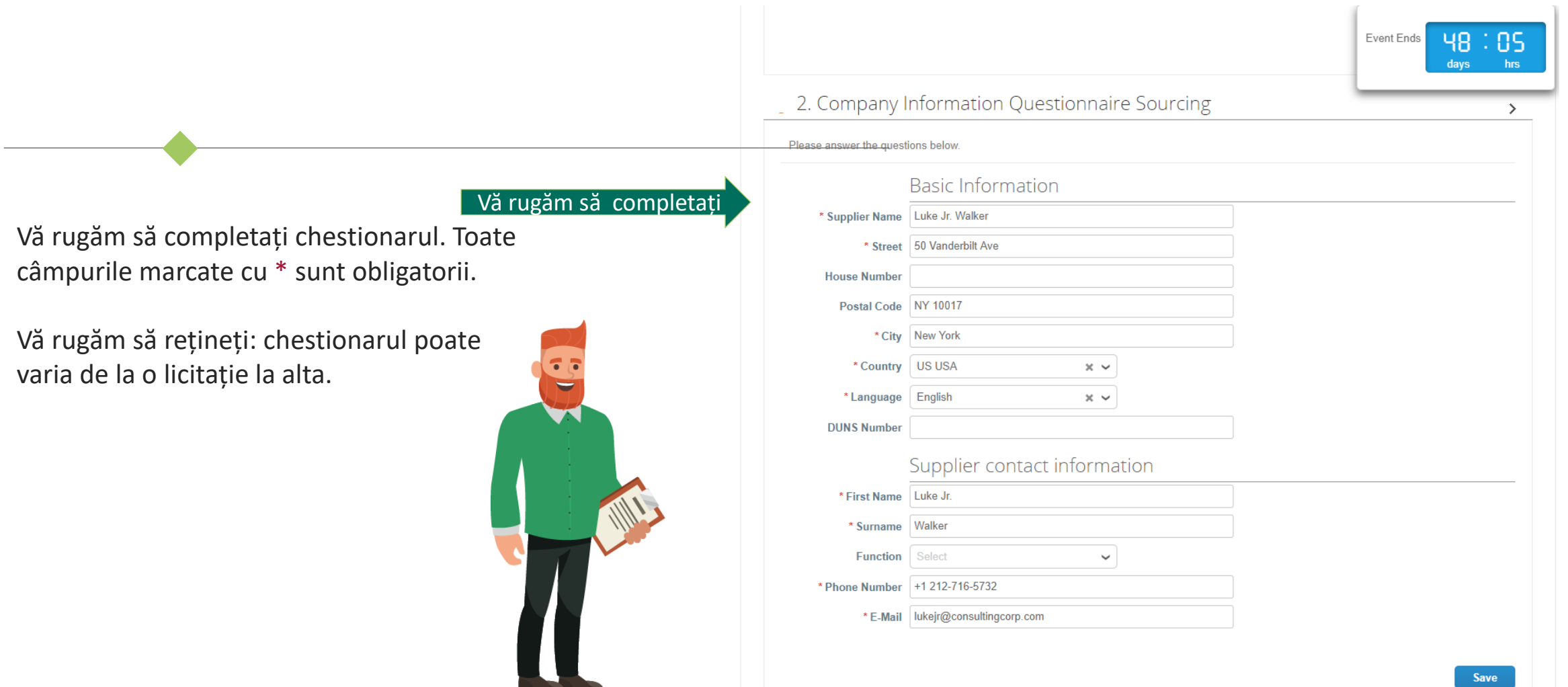

- ∍

### <span id="page-11-0"></span>**Cum depuneţi ofertele**

Pentru a completa prețul pentru Loturi & Articole aveți două posibilități.

Tastați prețul manual în celula goală **41** 

2 Exportați un fișier Excel

- completați informațiile
- încărcați fișierul în Coupa

După ce ați completat toată oferta vă rugăm să trimiteți răspunsul dumneavoastră către Schaeffler.

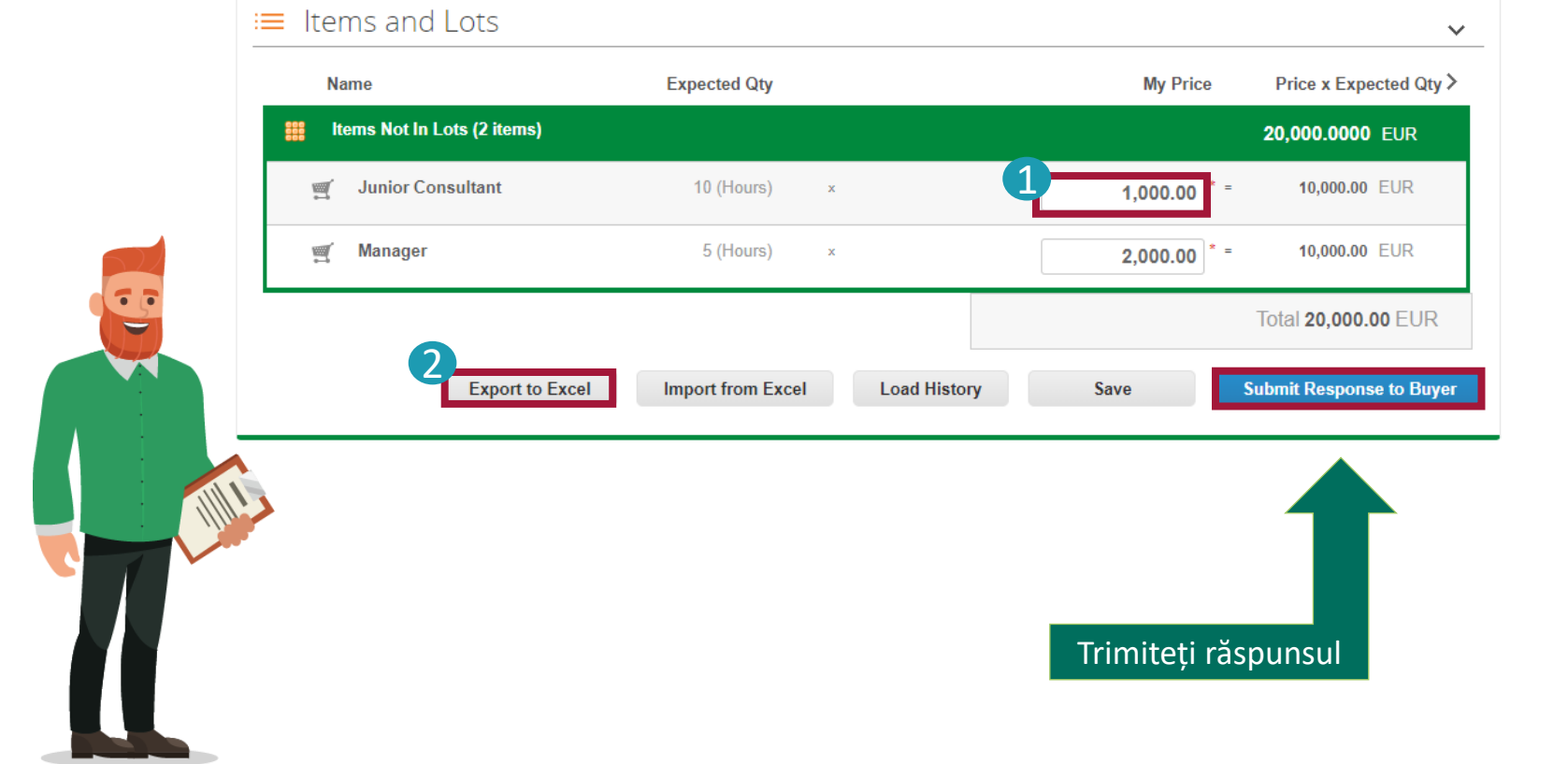

#### <span id="page-12-0"></span>**Editarea și încărcarea contractului**

### **SCHAEFFLER**

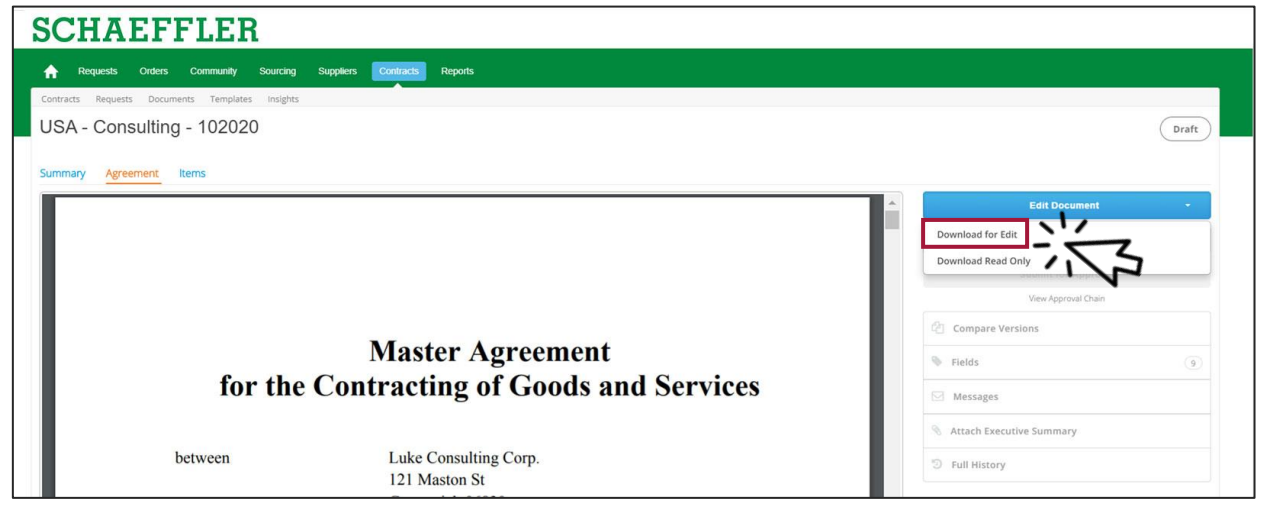

Pentru editarea documentului

- (1) Faceți clic pe **Edit Document**
- (2) Faceți clic pe **Download for edit**
- (3) Deschideți fișierul Word descărcat pe computer dvs.

#### **Editarea și încărcarea contractului**

## **SCHAEFFLER**

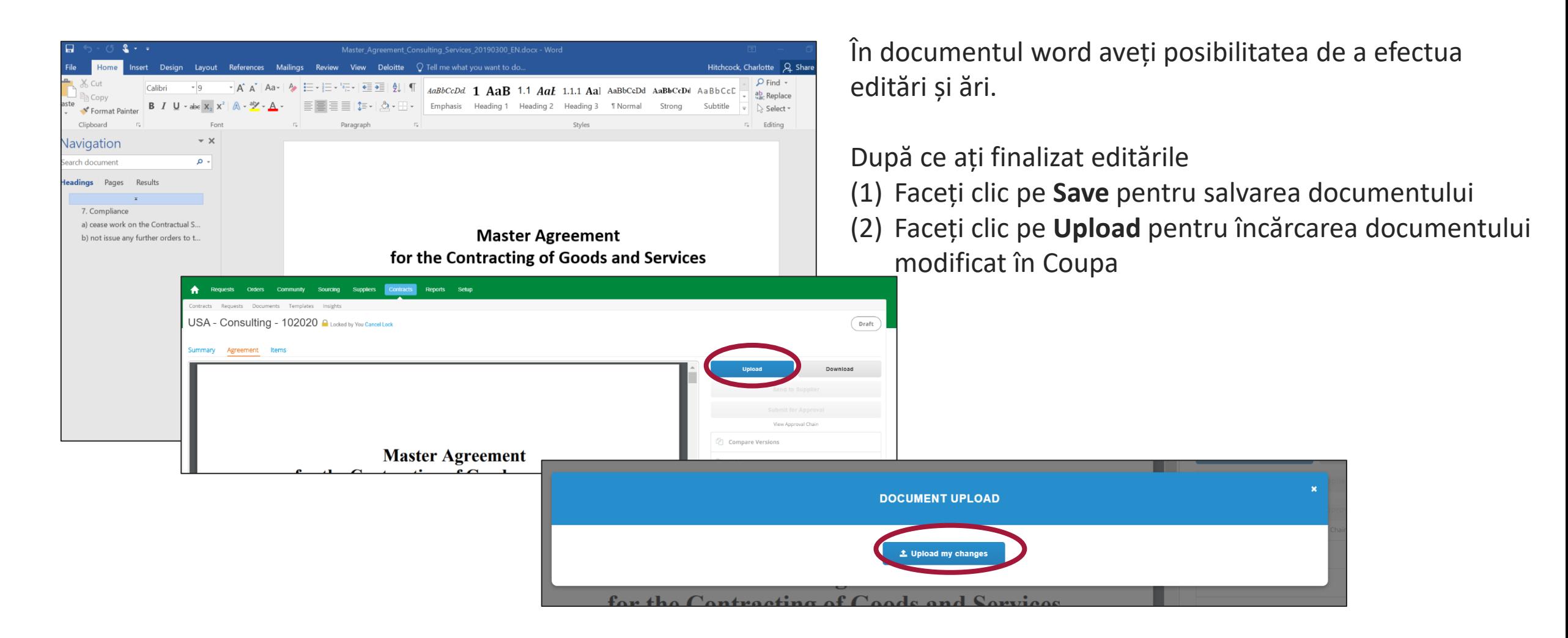

## <span id="page-14-0"></span>**Cum comunicaţi cu Schaeffler**

# **SCHAEFFLER**

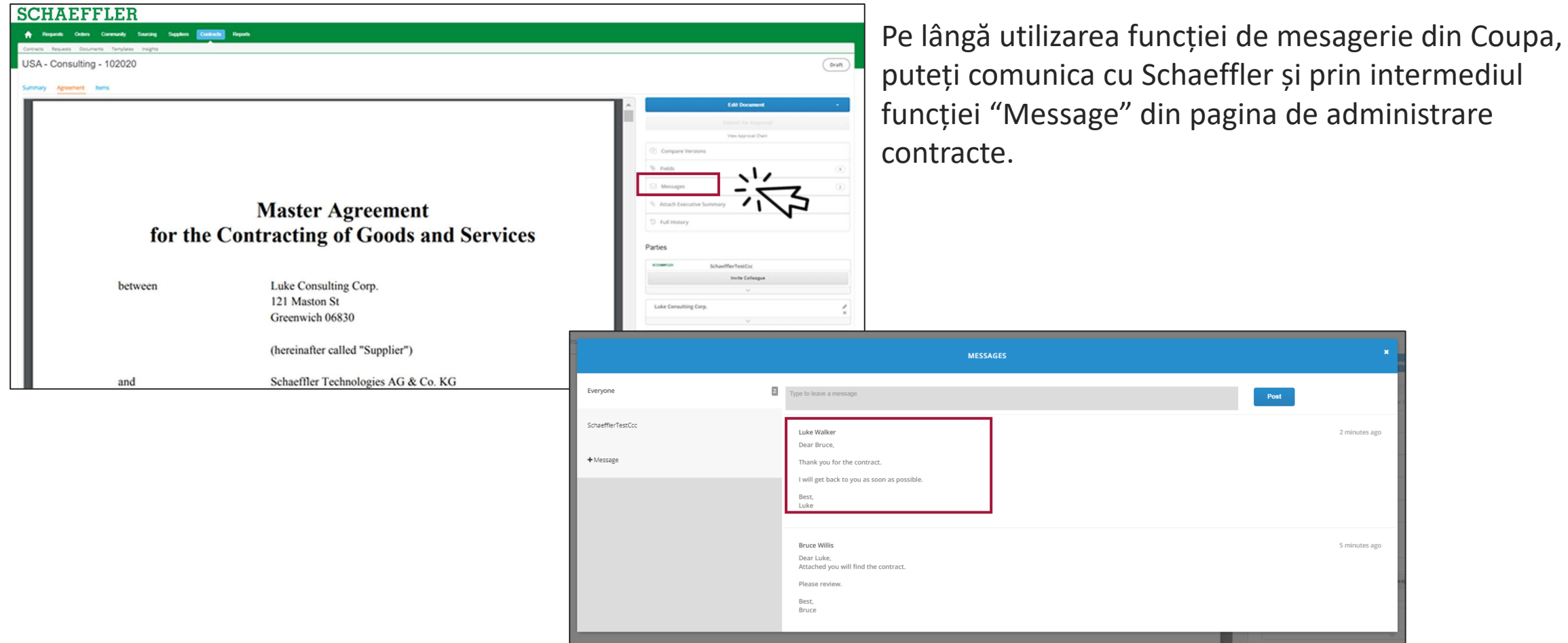

#### <span id="page-15-0"></span>**Cum semnaţi un contract**

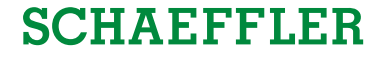

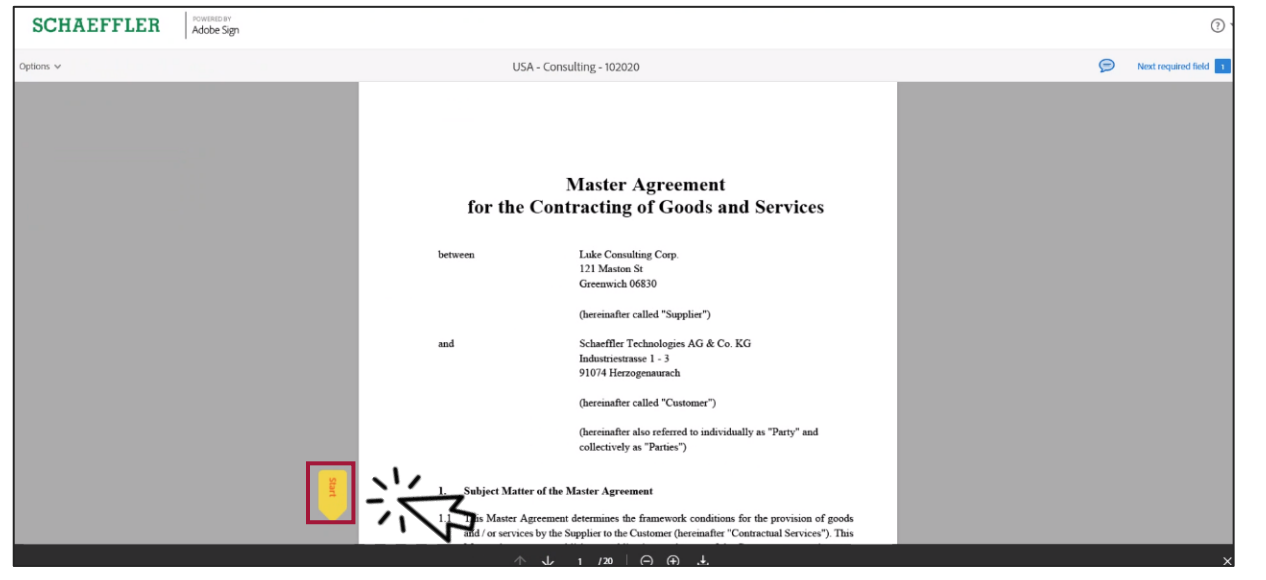

Procesul de semnare va rămâne același.

Veți primi o notificare pe e-mail și în Coupa că vi s-a solicitat să semnați un contract prin AdobeSign.

Pentru a face acest lucru:

- (1) fie faceți clic pe **Start** ceea ce vă va redirecționa automat la câmpurile de semnături
- (2) sau derulați in jos la câmpurile de semnături

#### **Cum semnaţi un contract**

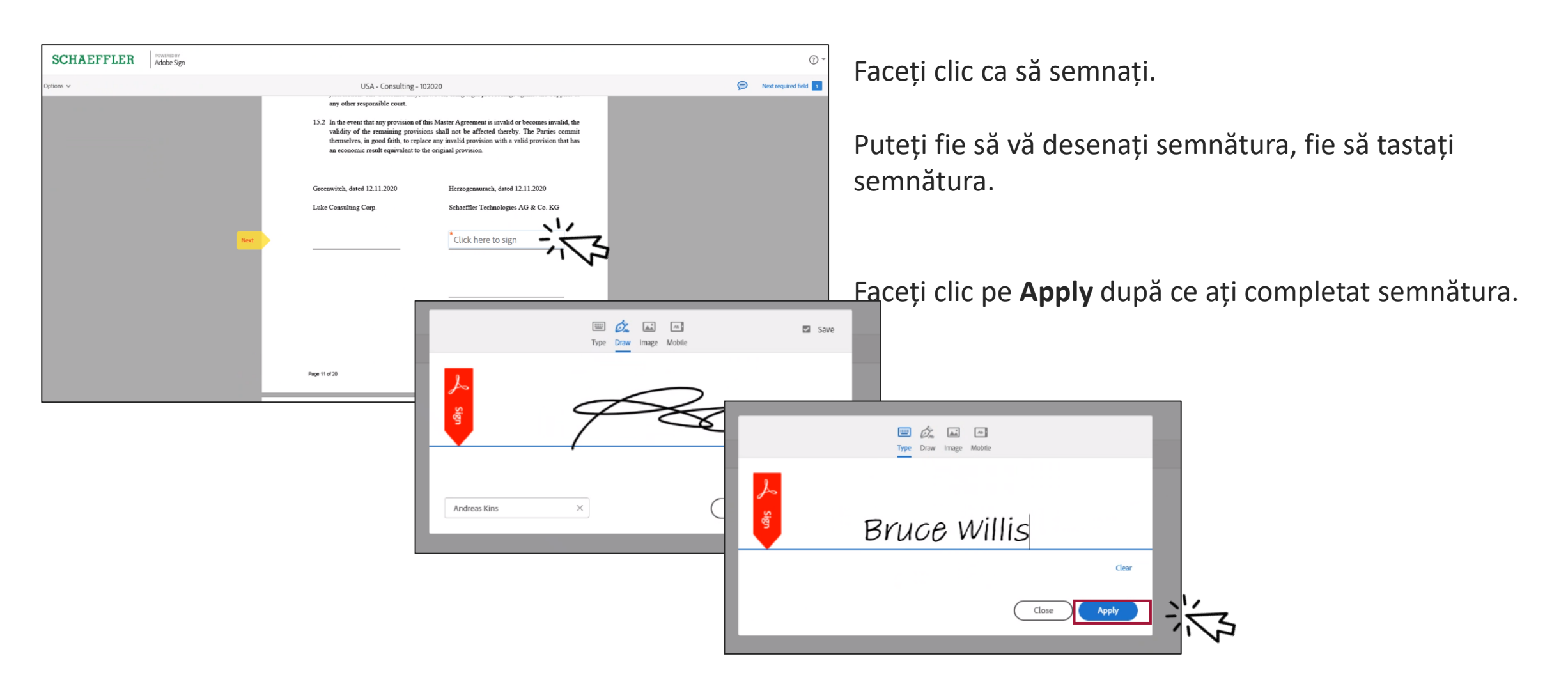

#### **Cum semnaţi un contract**

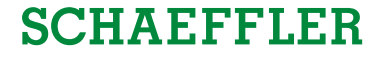

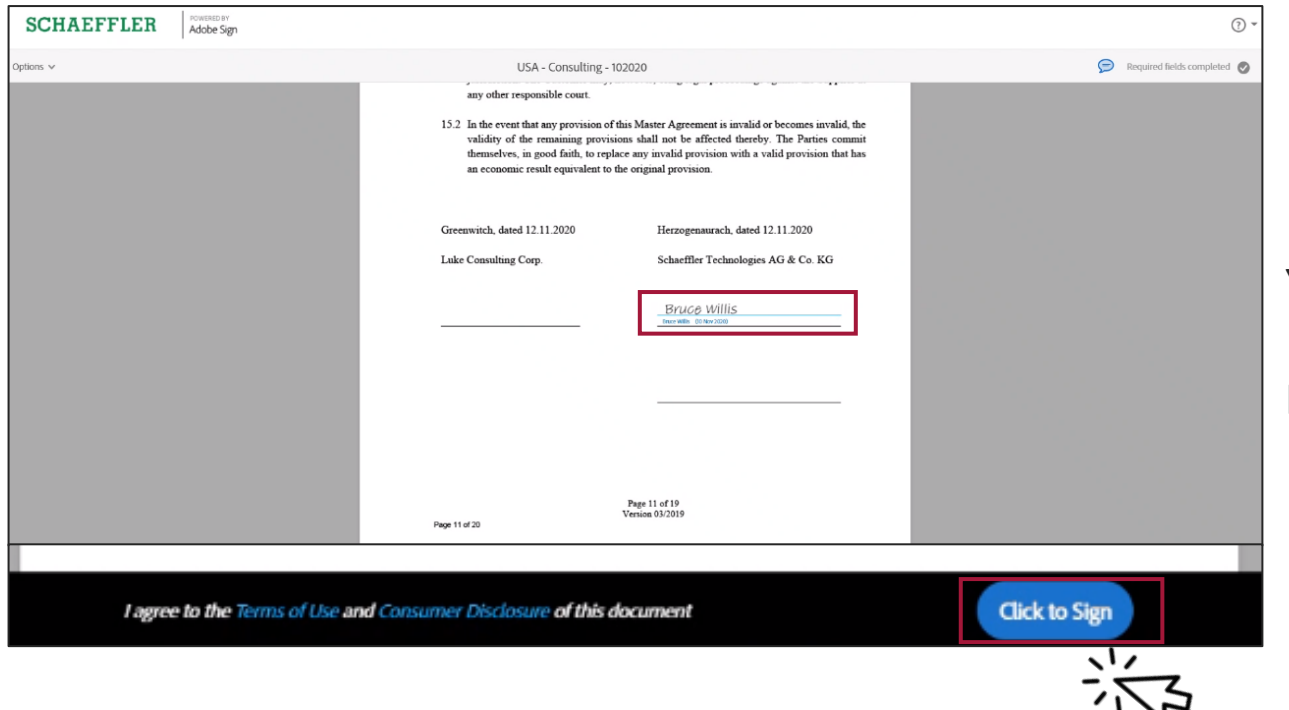

Your signature will now appear in the document.

Please **Click to sign**.

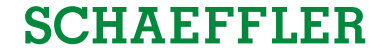

#### **Vă mulțumim!**

Vă mulțumim pentru participare!

În cazul oricăror informații specifice legate de licitație sau de contract, vă rugăm să contactați organizatorul evenimentului Schaeffler prin funcția de mesagerie Coupa

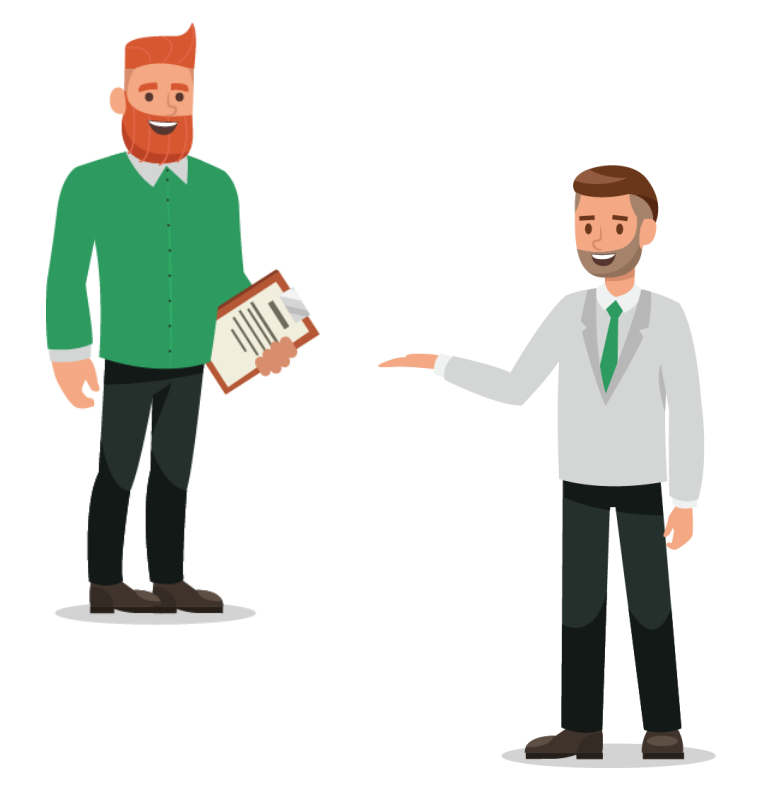